# **brother**

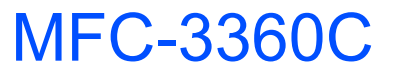

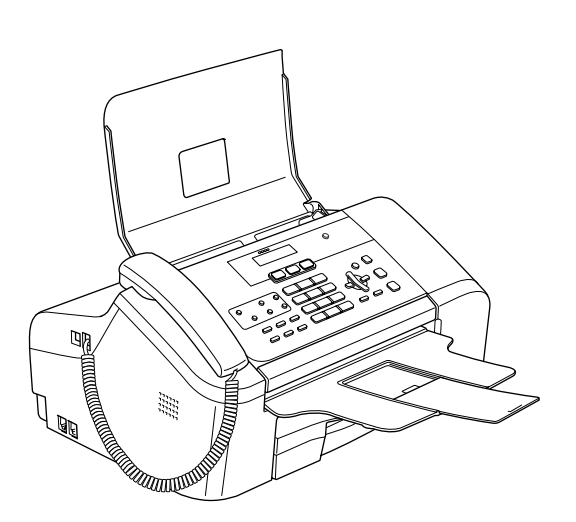

Antes de utilizar el equipo, es necesario configurar el hardware e instalar el software. Lea esta Guía de configuración rápida para consultar el correcto procedimiento de configuración, así como las instrucciones de instalación.

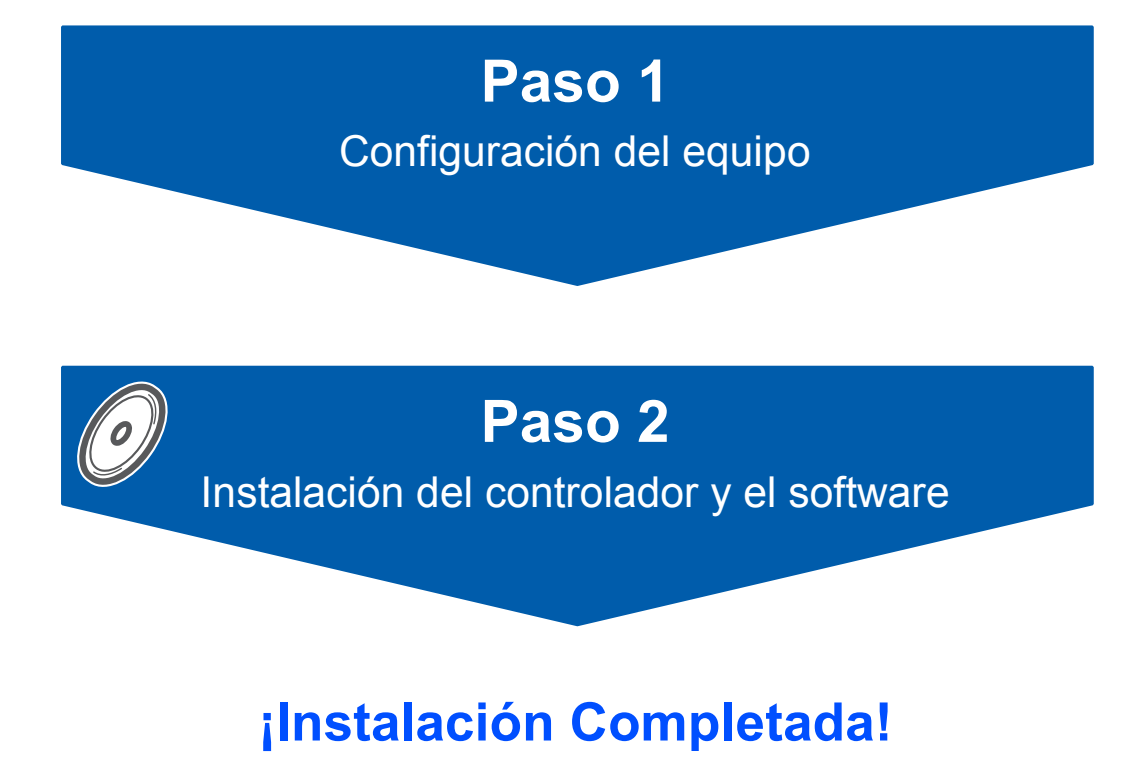

Tenga siempre a mano esta Guía de configuración rápida, la Guía del usuario y el CD-ROM adjunto para poder consultarlos de forma fácil y rápida cuando sea necesario.

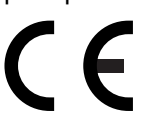

# **<sup>1</sup> Símbolos utilizados en esta guía**

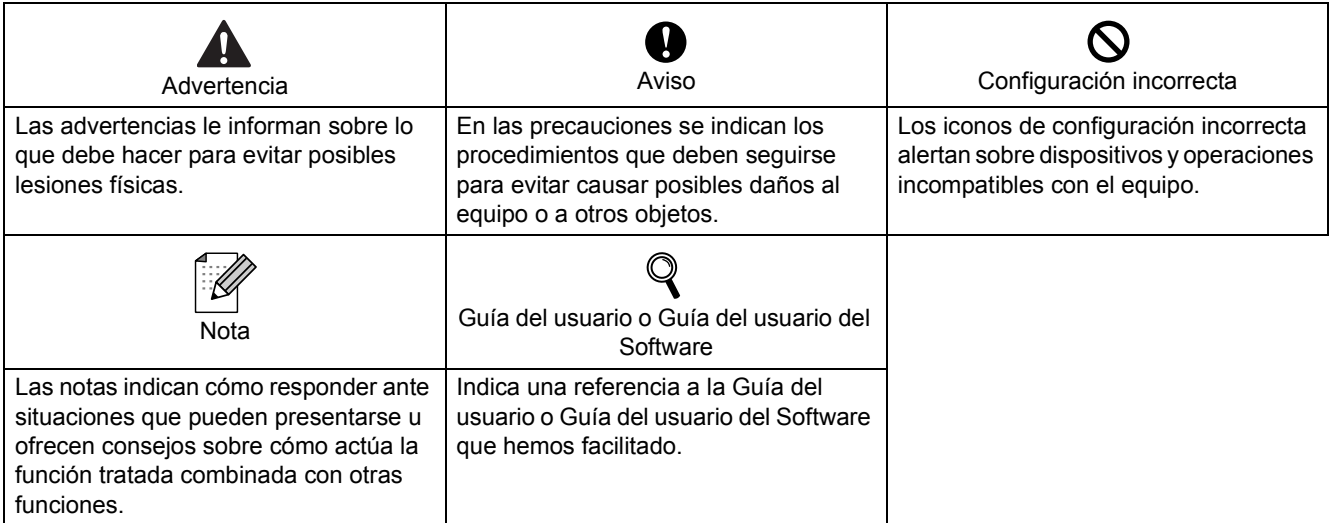

# **Introducción**

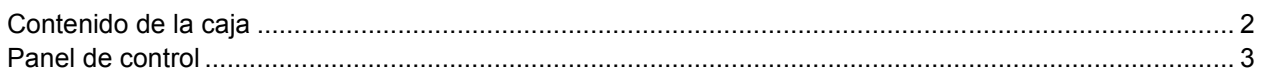

# Paso 1 - Configuración del equipo

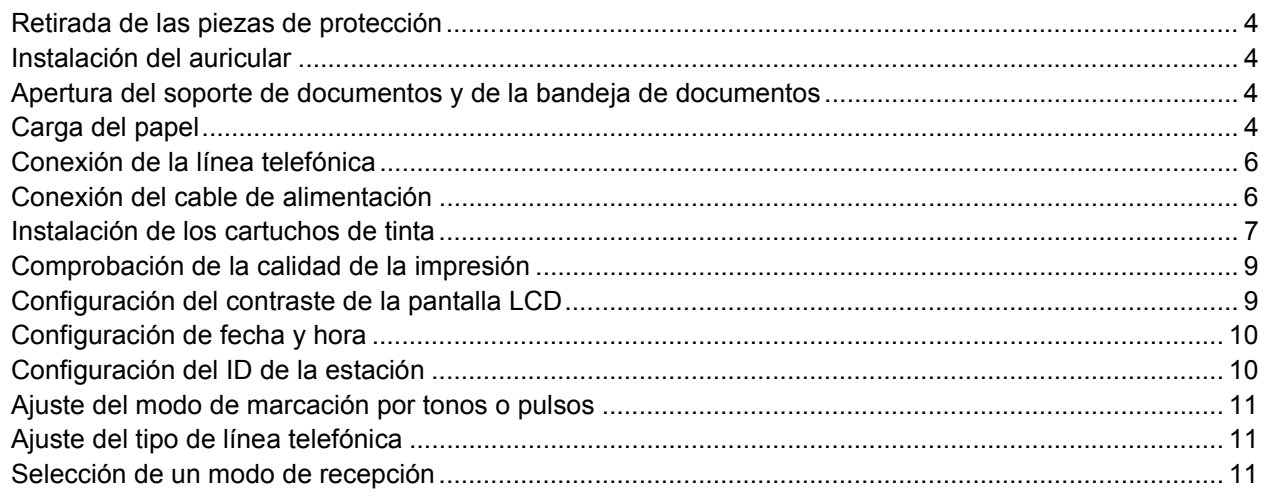

# Paso 2 - Instalación del controlador y el software

### Windows®

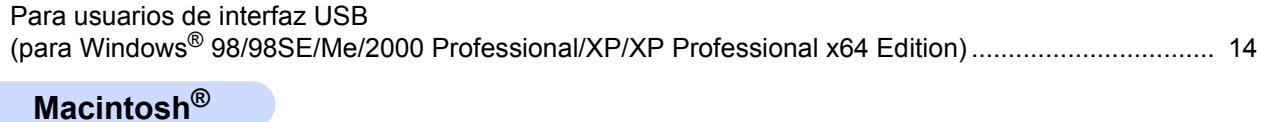

# 

# **Consumibles**

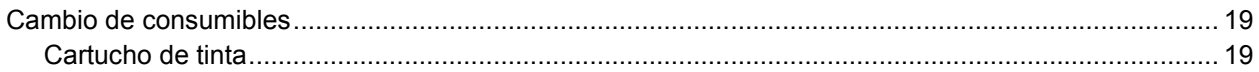

<span id="page-3-1"></span><span id="page-3-0"></span>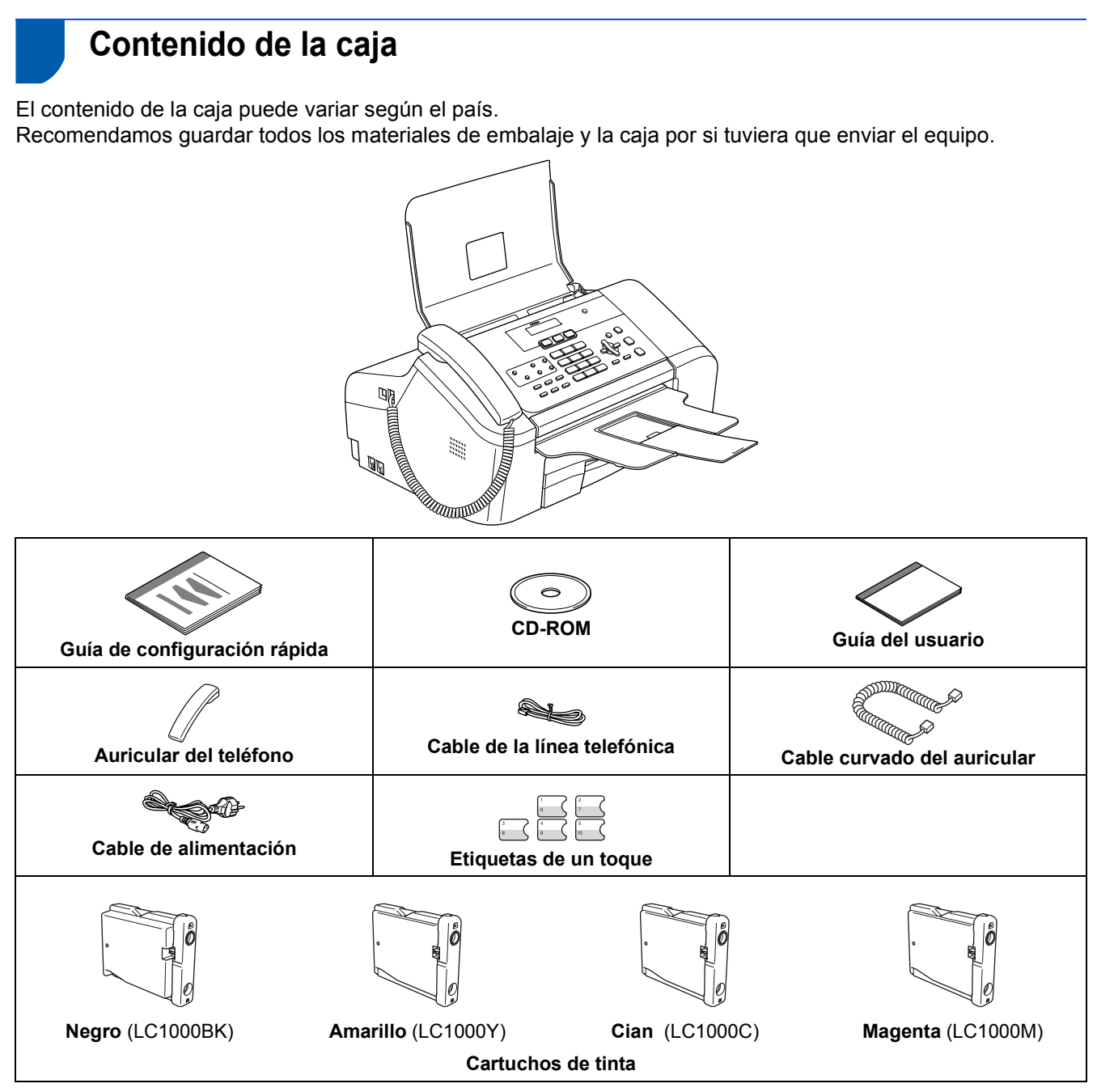

Un cable de interfaz USB no es un accesorio estándar.

#### **Cable USB**

- Asegúrese de utilizar un cable USB 2.0 cuya longitud no supere los 2 metros (6 pies).
- El equipo tiene una interfaz USB compatible con la especificación USB 2.0.
- NO conecte el cable de interfaz en este momento. La conexión del cable de interfaz debe efectuarse durante el proceso de instalación del software.

## <span id="page-4-0"></span>**<sup>2</sup> Panel de control**

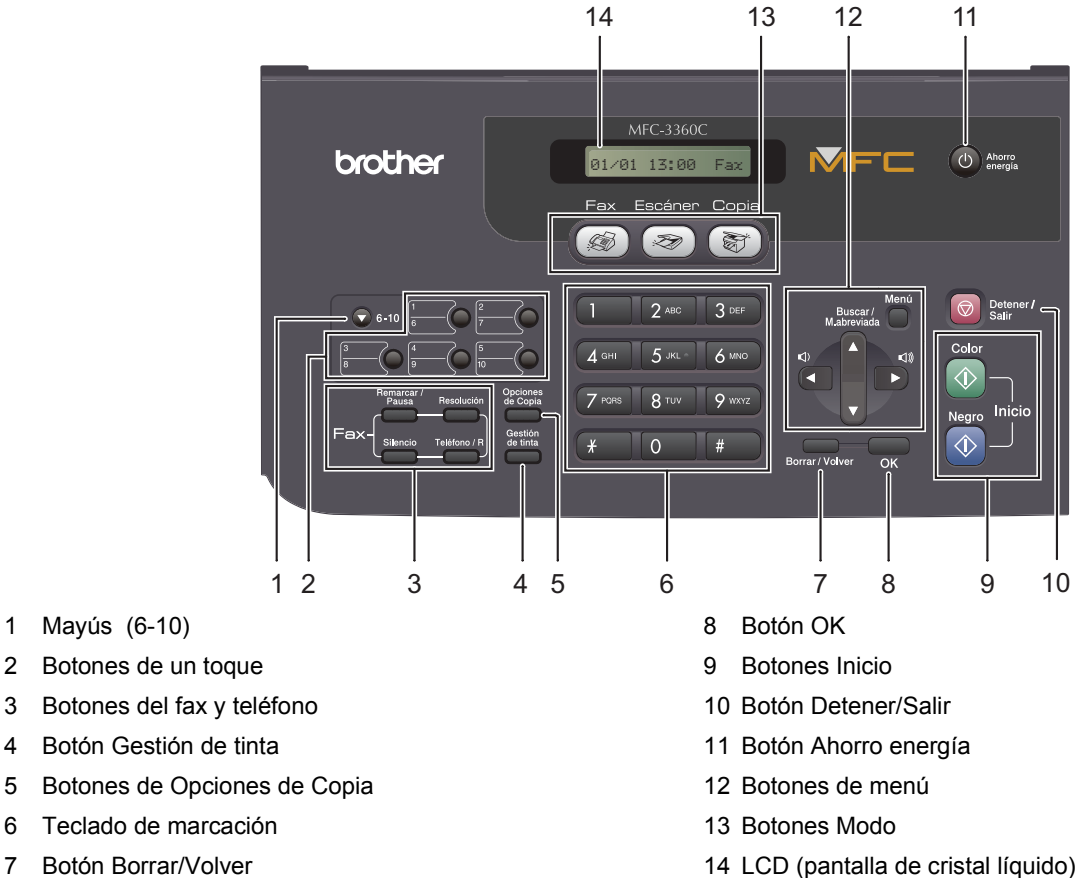

7 Botón Borrar/Volver

 ${\mathbb Q}$ 

*Consulte la información detallada acerca del panel de control en la sección Información general del panel de control, del capítulo 1 de la Guía del usuario.*

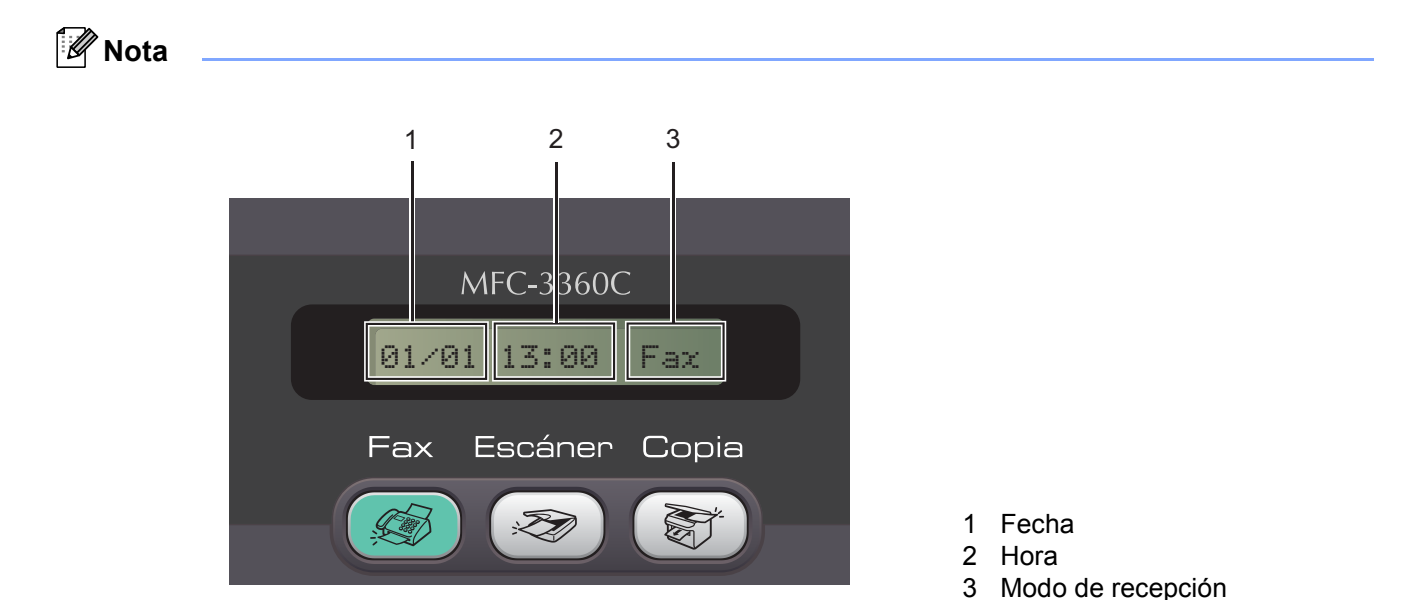

*Cuando el equipo está en reposo (no se está utilizando), vuelve a la pantalla predeterminada mostrada anteriormente. La pantalla predeterminada muestra la fecha, la hora y el modo de recepción actual.*

<span id="page-5-5"></span><span id="page-5-4"></span><span id="page-5-3"></span><span id="page-5-2"></span><span id="page-5-1"></span><span id="page-5-0"></span>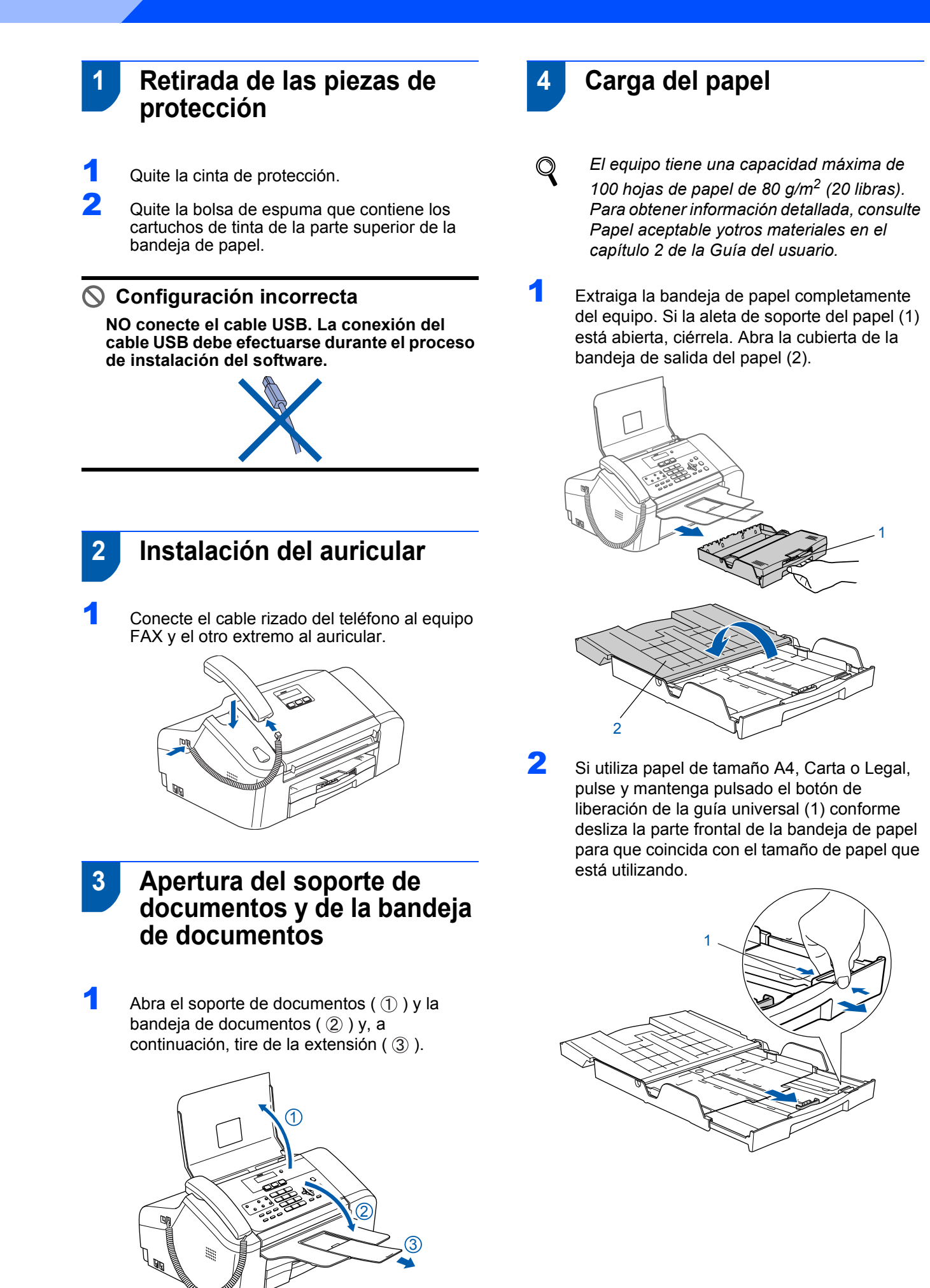

3 Pulse y deslice las guías laterales del papel (1) y la guía de longitud del papel (2) para que se adapte al tamaño del papel.

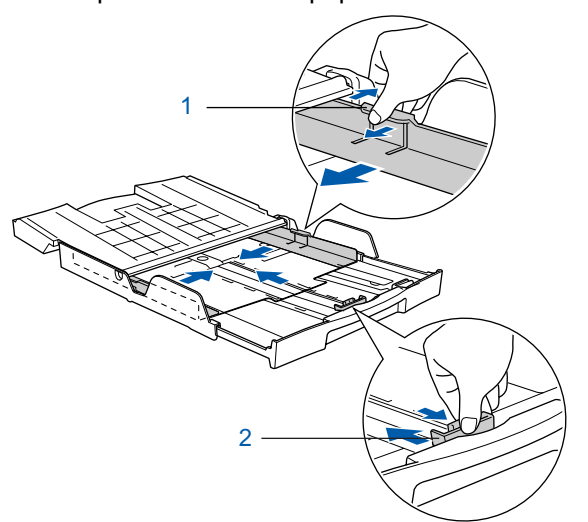

4 Ventile bien la pila de papel para evitar que se produzcan atascos y problemas de alimentación de papel.

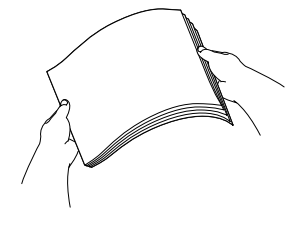

5 Introduzca suavemente el papel en la bandeja de papel con la parte de impresión encarada hacia abajo, primero el extremo de la parte superior. Asegúrese de que el papel de la bandeja no está arrugado.

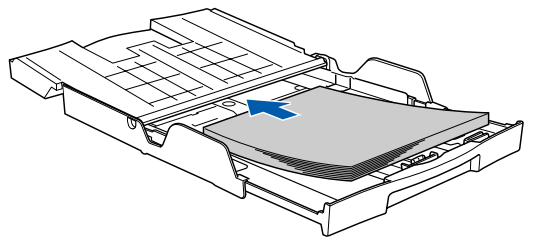

6 Ajuste cuidadosamente las guías laterales del papel con ambas manos y la guía de longitud del papel para que se adapte al papel. Compruebe que las guías del papel toquen los bordes del papel.

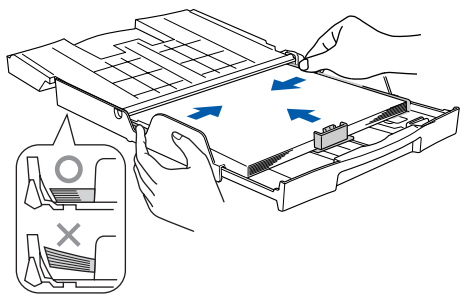

#### **Nota**

*Evite empujar el papel hasta demasiado lejos; de lo contrario, se levantaría el papel en la parte posterior de la bandeja, causando problemas de alimentación.* 7 Cierre la cubierta de la bandeja de salida del papel (1) y deslícela hacia adelante.

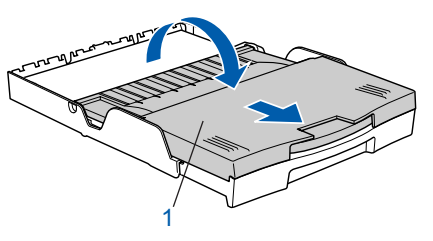

8 Lentamente, coloque con firmeza la bandeja de papel en el equipo.

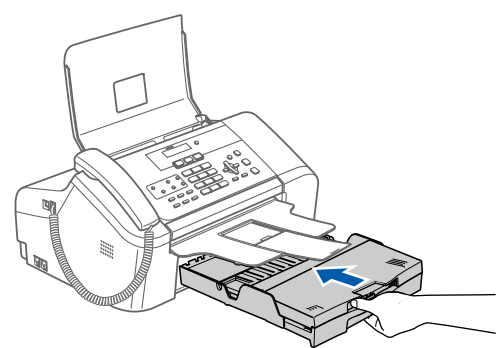

**9** Mientras mantiene la bandeja de papel en su sitio, extraiga el soporte del papel  $($   $($  $)$  $)$  hasta que haga clic y despliegue la aleta de soporte del papel  $($   $(2)$   $).$ 

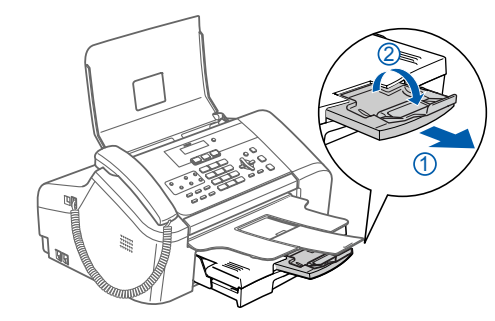

#### **Nota**

*No utilice la aleta de soporte del papel para papel Legal.*

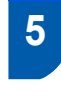

## <span id="page-7-0"></span> **5 Conexión de la línea telefónica**

Conecte el cable de la línea telefónica. Conecte uno de los extremos del cable de la línea telefónica a la clavija del equipo marcado como **LINE** y el otro extremo a una clavija modular de pared.

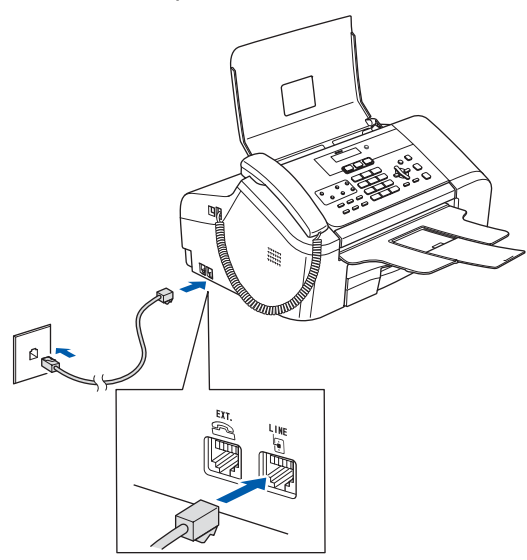

#### **Configuración incorrecta**

**NO conecte el cable USB. La conexión del cable USB debe efectuarse durante el proceso de instalación del software.**

# **Nota**

*Si tiene compartida la línea telefónica con un teléfono externo, conéctelo tal y como se indica en la ilustración.*

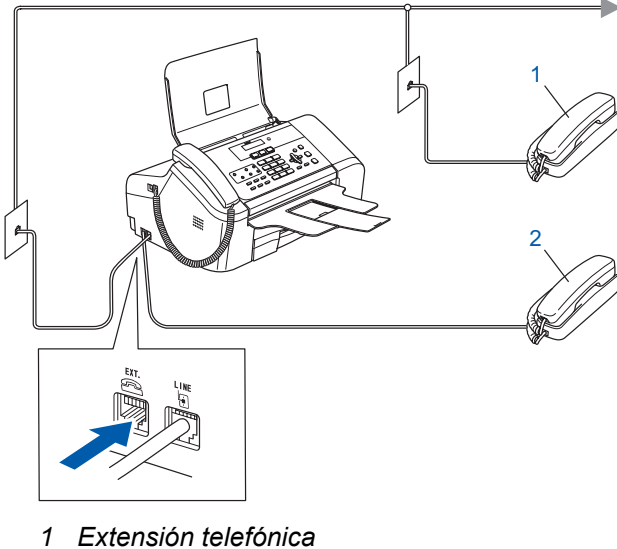

- 
- *2 Teléfono externo*

## **Nota**

*Si tiene compartida una línea telefónica con un contestador automático externo, conéctelo tal y como se indica en la ilustración.*

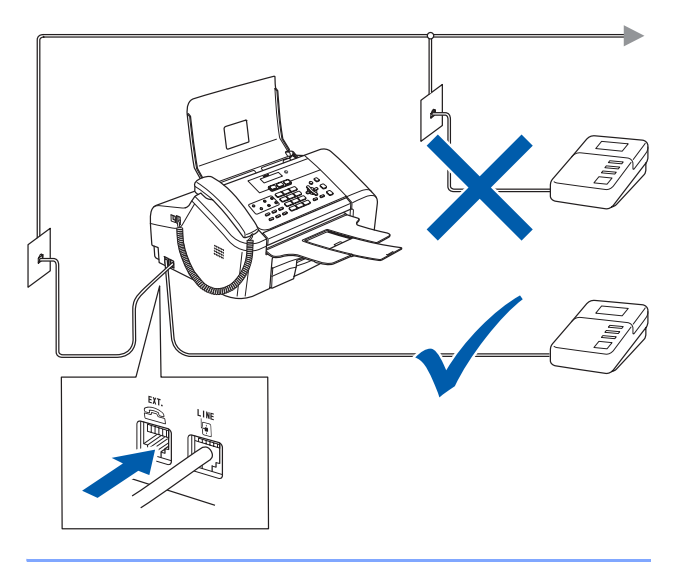

- *Configure el modo de recepción en 'TAD externo' si tiene un contestador automático externo. Para obtener información detallada, consulte Conexiones de un TAD (contestador automático) externo en el capítulo 7 de la Guía del usuario.*
- <span id="page-7-1"></span> **6 Conexión del cable de alimentación**

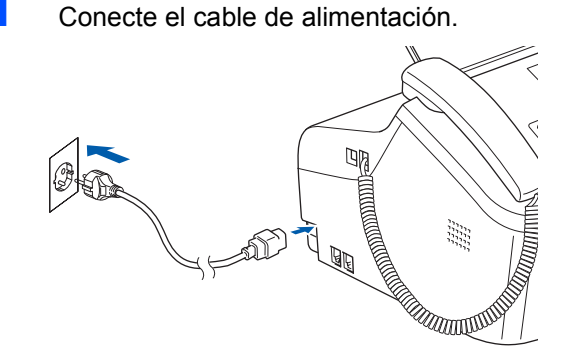

#### **Advertencia**

- El enchufe del equipo tiene que incorporar una toma de tierra.
- Dado que la conexión a tierra del equipo se realiza a través del cable de alimentación eléctrica, recomendamos que para protegerse contra una posible descarga eléctrica a través de la red de línea telefónica, mantenga conectado el cable de alimentación al equipo al conectar este a una línea telefónica. De la misma manera, para protegerse en caso de cambiar de lugar el equipo, desconecte primero la línea telefónica y, a continuación, el cable de alimentación.

- <span id="page-8-0"></span> **7 Instalación de los cartuchos de tinta**
	- **Advertencia**  $\mathbf{\Lambda}$
- Si le entra tinta en los ojos, láveselos con agua inmediatamente y consulte a un médico si se le irritan.
- <sup>1</sup> Asegúrese de que el equipo esté encendido. En la pantalla LCD aparecerá el texto:
	- Sin cartucho
- 2 Abra la cubierta del cartucho de tinta (1).

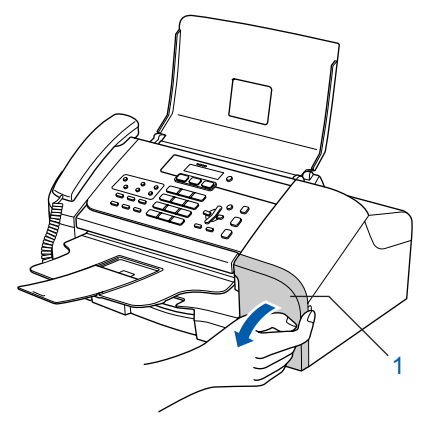

**3** Tire de todas las palancas de desbloqueo del seguro inmovilizador hacia abajo y extraiga la pieza de protección amarilla (1).

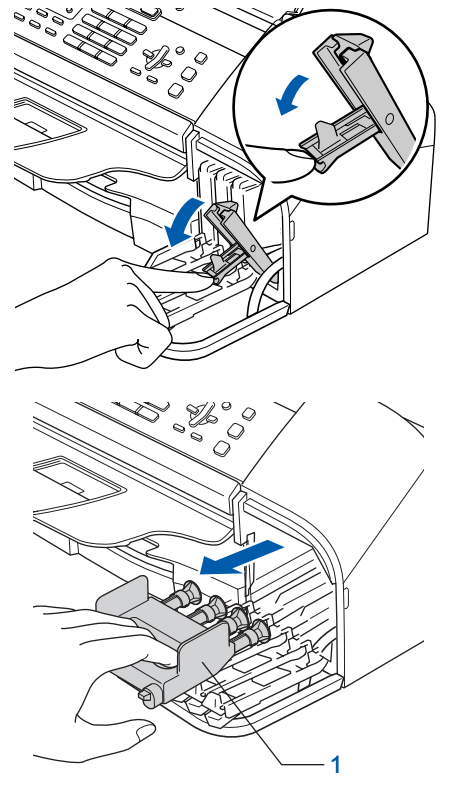

#### **Nota** *No tire la pieza de protección amarilla. La necesitará en caso de que transporte el equipo.*

4 Saque el cartucho de tinta.

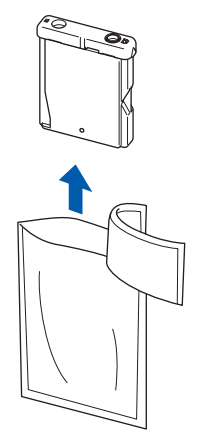

5 Retire cuidadosamente la cubierta amarilla de protección (1).

1

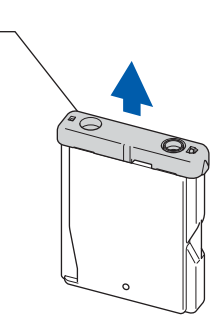

**Configuración incorrecta NO toque la zona que se muestra en la ilustración de abajo.**

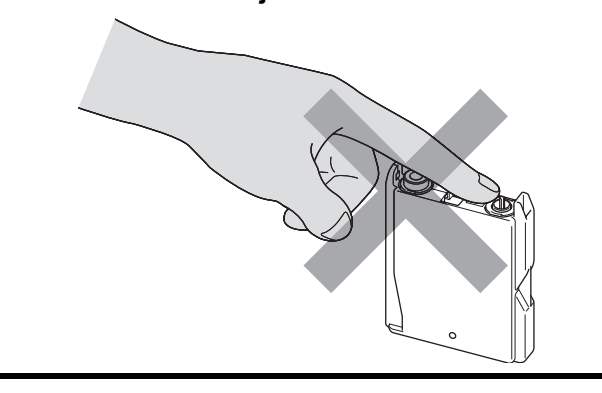

**Nota**

*Si se cae la cubierta amarilla de protección al abrir la bolsa, el cartucho no sufrirá ningún daño.*

6 Instale cada cartucho de tinta en la dirección de la flecha que aparece en la etiqueta. Compruebe que el color de la palanca de desbloqueo del seguro inmovilizador (1) se corresponde con el color del cartucho (2), como se indica en el diagrama de abajo.

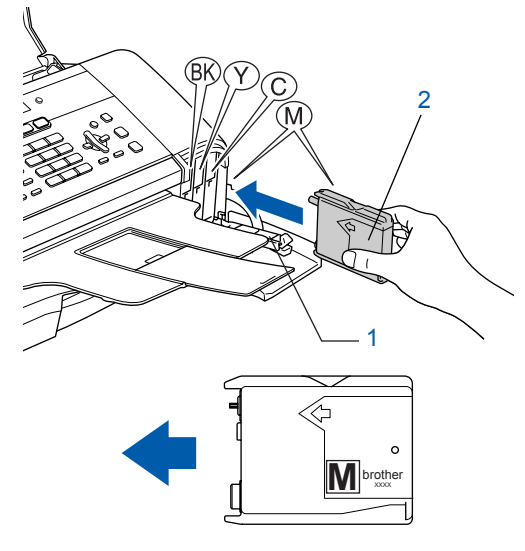

7 Levante cada una de las palancas de desbloqueo del seguro inmovilizador y presiónelas suavemente hasta que hagan clic para, a continuación, cerrar la cubierta del cartucho de tinta.

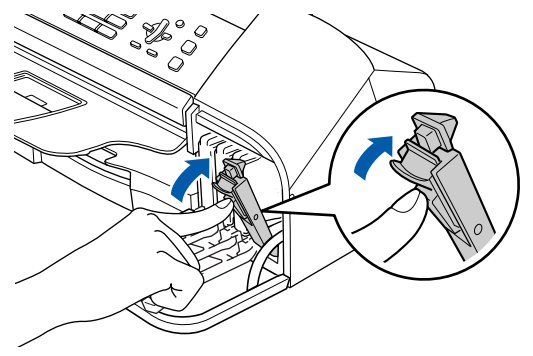

# **Nota**

*Si en la pantalla LCD aparece Instalar Negro, Inst Amarillo, Instalar Cián o Instalar Magenta después de instalar los cartuchos de tinta, compruebe que estén instalados correctamente.*

El equipo limpiará el sistema de tubos de tinta para ser usado por primera vez. Este proceso se realizará una sola vez, la primera vez que instale los cartuchos de tinta. El proceso de limpieza puede tardar aproximadamente unos cuatro minutos. En la pantalla LCD aparecerá el texto:

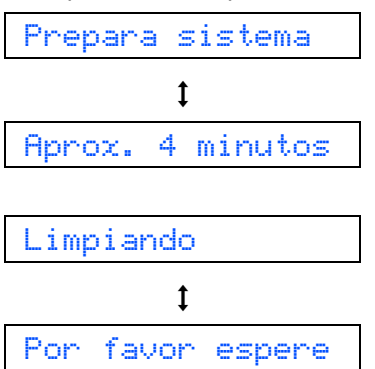

### **Aviso**

- **NO extraiga los cartuchos de tinta si no los va a cambiar. Si lo hace, puede reducir la cantidad de tinta disponible y el equipo no sabrá cuánta tinta queda en el cartucho.**
- **NO agite los cartuchos de tinta. Si se mancha la piel o la ropa con la tinta, lávese de inmediato con jabón o detergente.**
- **NO inserte ni retire los cartuchos repetidamente. De lo contrario, la tinta podría derramarse fuera del cartucho.**
- **Si mezcla los colores instalando un cartucho de tinta en la posición incorrecta, deberá limpiar el cabezal de impresión ejecutando varios ciclos de limpieza (obviamente, después de corregir la instalación del cartucho). (Consulte la sección** *Limpieza del cabezal de impresión en el apéndice B de la Guía del usuario***).**
- **Una vez abierto el cartucho de tinta, instálelo en el equipo y utilícelo como máximo durante seis meses a partir de la fecha de instalación. Utilice exclusivamente cartuchos de tinta cerrados hasta la fecha de caducidad indicada en su embalaje.**
- **NO desmonte o fuerce el cartucho de tinta, de lo contrario puede provocar que la tinta se salga del cartucho.**
- **Los equipos multifunción de Brother se han diseñado para que funcionen con tintas de una determinada especificación. Obtendrá con él resultados óptimos si utiliza cartuchos de tinta originales de Brother. Brother no puede garantizar este rendimiento óptimo si se utilizan tintas o cartuchos de tinta de especificaciones diferentes. Por lo tanto, Brother recomienda utilizar exclusivamente cartuchos originales de Brother con este equipo, así como no recargar los cartuchos vacíos con tinta de otros fabricantes. Si el cabezal de impresión o cualquier otra pieza de este equipo sufren daños como consecuencia del uso de productos incompatibles con este equipo, las reparaciones necesarias no estarán cubiertas por la garantía.**

# <span id="page-10-3"></span><span id="page-10-0"></span> **8 Comprobación de la calidad de la impresión** 1 Una vez finalizado el ciclo de limpieza, la pantalla LCD muestra: Poner papel  $\ddagger$ Pulse Inicio 2 Asegúrese de que haya papel en la bandeja de papel. Pulse **Inicio Color**. El equipo empieza a imprimir la hoja de comprobación de calidad de impresión (sólo durante la instalación inicial del cartucho de tinta). **3** Compruebe la calidad de los cuatro bloques de color en la hoja. (negro/amarillo/cian/magenta) and the second second second second second second second second second second second second second second second second second second second second second second second second second second second second second second seco **Configuración incorrecta Evite tocar la superficie del papel inmediatamente después de la impresión, ya que la superficie puede que no esté completamente seca, por lo que puede mancharse los dedos. 4** En la pantalla LCD aparecerá el texto: Calidad OK?  $\ddagger$ 1.Si 2.No

**5** Efectúe una de las acciones siguientes:  $\blacksquare$  Si todas las líneas aparecen nítidas y visibles. pulse 1 (Sí) en el teclado de marcación para finalizar la comprobación de calidad.

 $\blacksquare$  Si observa que faltan líneas cortas, pulse 2 (No) en el teclado de marcación y vaya al paso [6](#page-10-2).

Aceptar Mal

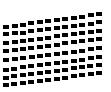

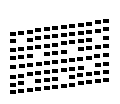

<span id="page-10-2"></span>6 La pantalla LCD le pregunta si la calidad de impresión es buena para negro y color. Pulse 1 (Sí) o 2 (No) en el teclado de marcación.

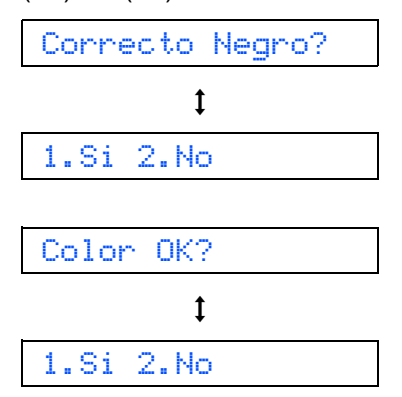

Una vez se ha pulsado 1  $(S_i)$  o 2  $(N_o)$  tanto para negro como para color, la pantalla LCD muestra:

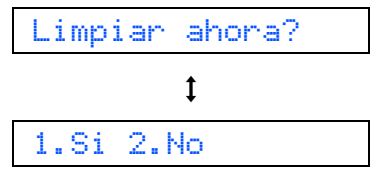

- **7** Pulse 1 ( $S_1$ ); el equipo iniciará la limpieza de colores.
- 8 Una vez concluida la limpieza, pulse **Inicio Color**. El equipo empieza a imprimir la hoja de comprobación de calidad de impresión otra vez y va de nuevo al paso [3](#page-10-3).

<span id="page-10-1"></span>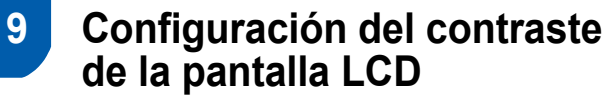

Puede ajustar el contraste de la pantalla LCD para ver su contenido de manera más nítida y vívida. Si experimenta algún tipo de problema con la visualización de la pantalla LCD desde la posición en la que se encuentra, le recomendamos la configuración de contraste siguiente para mejorar la visualización.

- 1 Pulse **Menú**, **1**, **7**.
- **2** Pulse  $\triangle$  o  $\nabla$  para seleccionar  $\Omega$ scur o Claro.
	- 3 Pulse **OK**.

#### 4 Pulse **Detener/Salir**.

Contraste:Claro

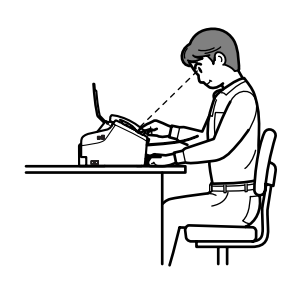

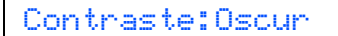

**Paso 1**

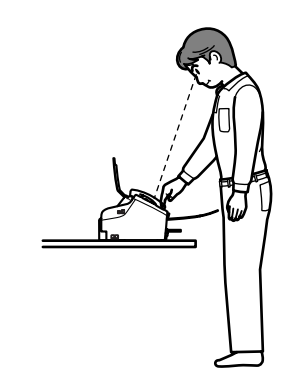

## <span id="page-11-0"></span> **10 Configuración de fecha y hora**

El equipo muestra la fecha y hora y las imprime en cada fax que se envía, si se ha configurado el ID de la estación.

- 1 Pulse **Menú**, **0**, **2**.
- 2 Introduzca los dos últimos dígitos del año con el teclado de marcación y, a continuación, pulse **OK**.

Año:2007

(por ejemplo, introduzca **0 7** para 2007).

3 Introduzca los dos dígitos del mes con el teclado de marcación y, a continuación, pulse **OK**.

Mes:03

(por ejemplo, introduzca **0 3** para Marcha).

4 Introduzca los dos dígitos del día con el teclado de marcación y, a continuación, pulse **OK**.

Día:01

(por ejemplo, introduzca **0 1** para el primer día del mes).

**5** Introduzca la hora en formato de 24 horas con el teclado de marcación y, a continuación, pulse **OK**.

Hora:15:25

(por ejemplo, introduzca **1 5**, **2 5** para las 3:25 de la tarde)

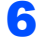

 ${\mathbb Q}$ 

- 6 Pulse **Detener/Salir**.
	- *Para confirmar la fecha y hora actual, imprima el informe de configuración del usuario. Consulte Impresión de informes en la Guía del usuario.*

## <span id="page-11-1"></span> **11 Configuración del ID de la estación**

Guarde su nombre y número de fax para que aparezcan impresos en todas las páginas de los faxes que envíe.

- <span id="page-11-2"></span>1 Pulse **Menú**, **0**, **3**.
	- 2 Introduzca el número de fax (20 dígitos como máximo) con el teclado de marcación y, a continuación, pulse **OK**. Para introducir un signo "+" en el caso de códigos internacionales, pulse  $\angle$ . Por ejemplo, para introducir el código de marcación del Reino Unido "+44", pulse  $\angle$ , 4, 4 y, a continuación, el resto del número.

Fax:+44XXXXXXXX

3 Escriba el nombre (20 caracteres como máximo) con el teclado de marcación y, a continuación, pulse **OK**.

Nomb:\_

## **Nota**

- *Consulte en la siguiente tabla el método para introducir un nombre.*
- *Si tiene que introducir un carácter incluido en la misma tecla que el carácter precedente, pulse para mover el cursor hacia la derecha.*
- *Si ha introducido una letra incorrectamente y desea cambiarla, pulse o para colocar el cursor debajo del carácter incorrecto y, a continuación, pulse Borrar/Volver.*

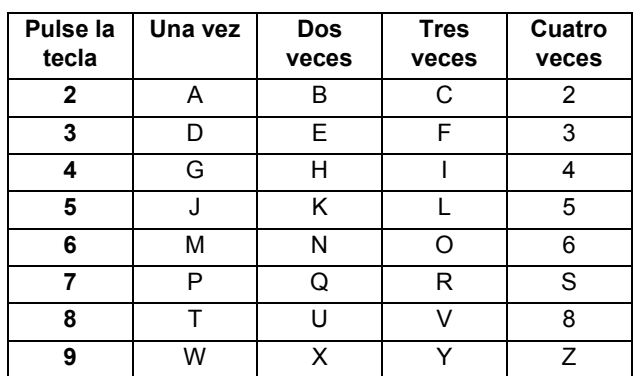

4 Pulse **Detener/Salir**.

**Nota**

*Si desea repetir la introducción de los datos, pulse Detener/Salir para volver a empezar desde el paso* [1](#page-11-2)*.*

*Si desea obtener información más detallada,*   $\mathbb{Q}$ *consulte la sección Introducción de texto en el apéndice C de la Guía del usuario.*

## <span id="page-12-0"></span> **12 Ajuste del modo de marcación por tonos o pulsos**

El equipo ya está configurado para un servicio de marcación por tonos. Si dispone de un servicio de marcación por pulsos (rotativo), debe cambiar el modo de marcación.

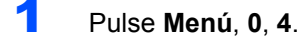

Pulse  $\triangle$  o  $\nabla$  para seleccionar Pulsos (o Tono). Pulse **OK**.

3 Pulse **Detener/Salir**.

## <span id="page-12-1"></span> **13 Ajuste del tipo de línea telefónica**

Si conecta el equipo a una línea con PBX o RDSI para enviar y recibir faxes, es posible que también tenga que cambiar el tipo de línea telefónica realizando los siguientes pasos.

- 1 Pulse **Menú**, **0**, **6**.
	- Pulse  $\triangle$  o  $\nabla$  para seleccionar PBX, RDSI (o Normal). Pulse **OK**.

#### 3 Pulse **Detener/Salir**.

#### **PBX y TRANSFERENCIA**

El equipo está ajustado inicialmente en Normal, lo cual permite que el equipo se conecte a una línea estándar PSTN (red de línea telefónica pública). No obstante, muchas oficinas utilizan un sistema de centralita o una centralita privada (PABX). Puede conectar el equipo a la mayor parte de los tipos de PABX. La función del equipo de rellamada permite la rellamada por interrupción temporizada (TBR). La TBR funciona con la mayoría de los sistemas de PABX, lo cual le permite acceder a una línea exterior o enviar llamadas a otra extensión. Esta función se activa al pulsar el botón **Teléfono/R**.

# **Nota**

*Puede programar un botón Teléfono/R como parte de un número almacenado en una ubicación de marcación abreviada. Cuando programe el número de marcación abreviada, pulse primero Teléfono/R (la pantalla LCD muestra '!') y, a continuación, introduzca el número de teléfono. Si lo hace así, no tiene que pulsar cada vez Teléfono/R antes de marcar utilizando una ubicación de marcación abreviada. (Consulte Almacenamiento de números para simplificar la marcación en la Guía del usuario).*

### <span id="page-12-2"></span> **14 Selección de un modo de recepción**

Hay cuatro tipos posibles de modos de recepción: Sólo fax, Fax/Tel, Manual y Ext. Tel/Tad.

1 Pulse **Menú**, **0**, **1**. Pulse  $\triangle$  o  $\nabla$  para seleccionar el modo. Pulse **OK**. 3 Pulse **Detener/Salir**. ¿Desea utilizar las funciones de teléfono del equipo (si está disponible) o un teléfono externo o el dispositivo de contestador automático externo conectado a la misma línea que el equipo? El equipo contestará automáticamente todas las llamadas como si fueran de fax. El equipo controla la linea y contesta todas las llamadas automaticámente. Si la llamada no es de fax, el teléfono sonará para indicarle que conteste la llamada. El contestador automático externo (TAD) contesta automáticamente todas las llamadas. Los mensajes de voz se guardan en el TAD externo. Los mensajes de fax se imprimen. En este modo, usted controla la línea telefónica y debe contestar personalmente todas las llamadas. ¿Desea que el equipo conteste automáticamente las llamadas de voz y fax? Manual Sólo fax Fax/Tel Ext. Tel/Tad No Si Si No No  $\bigstar$  Si ¿Va a utilizar la función de mensajes de voz de un contestador automático externo?

<span id="page-12-3"></span>*Si desea obtener información más detallada, consulte la sección Utilización de los modos de recepción en el capítulo 6 de la Guía del usuario.*

**Vaya a**

Vaya al *[CD-ROM adjunto 'MFL-Pro Suite'](#page-13-1)* de la página siguiente para instalar los controladores.

# **<sup>1</sup> CD-ROM adjunto 'MFL-Pro Suite'**

# **Windows®**

<span id="page-13-1"></span><span id="page-13-0"></span>1

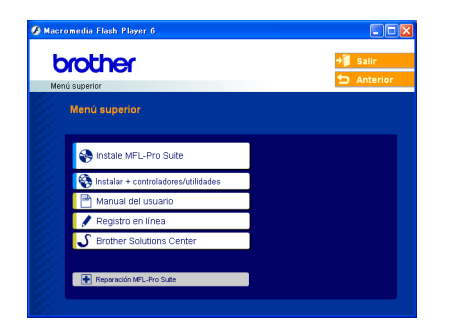

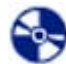

匣

#### **Instale MFL-Pro Suite**

Puede instalar el software MFL-Pro Suite y los controladores multifuncionales.

#### **Instalar + controladores/utilidades**

Puede instalar utilidades adicionales del software MFL-Pro Suite, realizar la instalación sin PaperPort® SE, o instalar solamente el controlador de la impresora.

#### **Manual del usuario**

Consulte la Guía del usuario del Software en formato HTML.

La Guía del usuario del Software incluye instrucciones relativas a las funciones disponibles cuando está conectado a un ordenador.

(por ejemplo, información sobre la impresión y escaneo)

#### **Registro en línea**

Esta función le guiará hasta la página Web de Registro de productos de Brother, donde podrá registrar rápidamente el equipo.

#### **Brother Solutions Center**

Puede acceder a Brother Solutions Center, un sitio Web en el que encontrará información acerca de su producto Brother, por ejemplo, las preguntas más frecuentes, las guías del usuario, las actualizaciones de controladores y consejos para el uso del equipo.

#### **Reparación MFL-Pro Suite** ю

Si se produjeran errores durante la instalación del software MFL-Pro Suite, puede utilizar esta selección para reparar y reinstalar automáticamente el software MFL-Pro Suite.

# **Nota**

*MFL-Pro Suite incluye el controlador de impresora, el controlador del escáner, Brother ControlCenter3, ScanSoft® PaperPort® SE con OCR y las fuentes True Type®.*

*PaperPort® SE con OCR es una aplicación de gestión de documentos para ver documentos escaneados.*

# **Macintosh®**

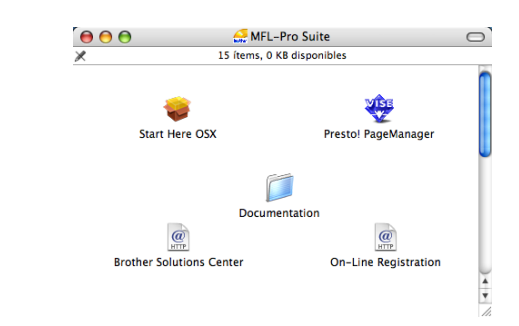

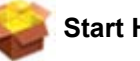

#### **Start Here OSX**

Se puede instalar el software MFL-Pro Suite, que incluye el controlador de impresora, el controlador del escáner y Brother ControlCenter2 para Mac OS® 10.2.4 o superior.

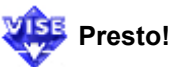

### **Presto! PageManager**

Asimismo, se puede instalar Presto!® PageManager<sup>®</sup> para agregar la capacidad de OCR a Brother ControlCenter2 y escanear, compartir y organizar fácilmente fotografías y documentos.

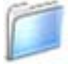

#### **Documentation**

Consulte la Guía del usuario del Software en formato HTML.

La Guía del usuario del Software incluye instrucciones relativas a las funciones disponibles cuando está conectado a un ordenador. (por ejemplo, información sobre la impresión y escaneo)

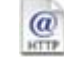

#### **Brother Solutions Center**

Puede acceder a Brother Solutions Center, un sitio Web en el que encontrará información acerca de su producto Brother, por ejemplo, las preguntas más frecuentes, las guías del usuario, las actualizaciones de controladores y consejos para el uso del equipo.

#### *a* On-Line Registration

Esta función le guiará hasta la página Web de Registro de productos Brother, donde podrá registrar rápidamente el equipo.

#### <span id="page-14-0"></span>**Instalación del controlador y el software Paso 2**

Siga las instrucciones de esta página en lo referente al sistema operativo y al interfaz. Con el fin de obtener los últimos controladores y documentación y encontrar la mejor solución a su problema o pregunta, acceda directamente a Brother Solutions Center desde el controlador o vaya a [http://solutions.brother.com.](http://solutions.brother.com)

#### **Windows®**

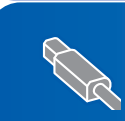

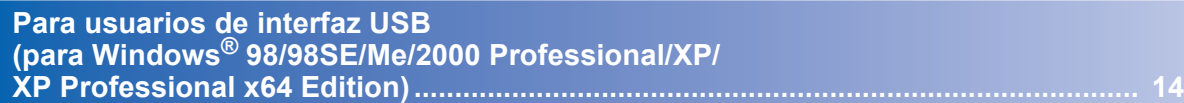

# **Macintosh®**

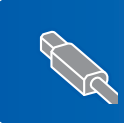

**Para usuarios de interfaz USB (para Mac OS[® X 10.2.4 o superior\)............................................................................... 17](#page-18-0)**

# <span id="page-15-0"></span>**<sup>1</sup> Para usuarios de interfaz USB (para Windows® 98/98SE/Me/2000 Professional/XP/ XP Professional x64 Edition)**

#### **Importante**

**Asegúrese de haber seguido las instrucciones desde el paso 1** *[Configuración del equipo](#page-5-1)* **en las páginas [4](#page-5-1) hasta [11.](#page-12-3)**

## **Nota**

1

*Cierre cualquier aplicación que esté activada antes de instalar el software MFL-Pro Suite.*

**1** Desenchufe el equipo de la toma de corriente y desconéctelo del ordenador, si ya ha conectado un cable de interfaz.

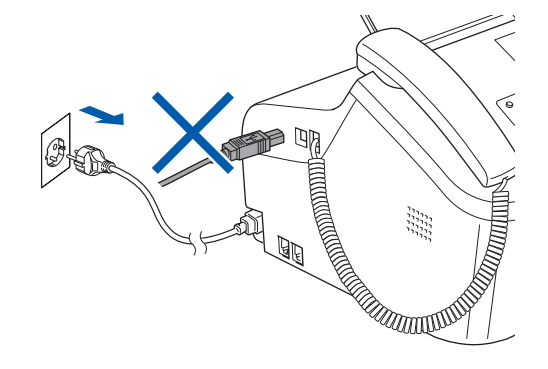

- 2 Encienda el ordenador. (Para Windows® 2000 Professional/XP/XP Professional x64 Edition, debe iniciar la sesión con derechos de administrador).
- 3 Inserte el CD-ROM adjunto en la unidad CD-ROM. Si aparece la pantalla Nombre del modelo, seleccione su equipo. Si aparece la pantalla Idioma, haga clic en el idioma de su preferencia.

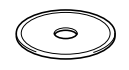

**4** De este modo se abrirá el menú principal del CD-ROM. Haga clic en **Instale MFL-Pro Suite**.

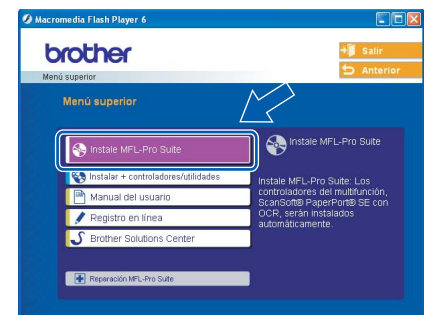

## **Nota**

*Si esta ventana no se abre, utilice el Explorador de Windows® para ejecutar el programa setup.exe desde el directorio raíz del CD-ROM de Brother.*

**5** Después de haber leído y aceptado el acuerdo de licencia de ScanSoft® PaperPort® SE, haga clic en **Sí**.

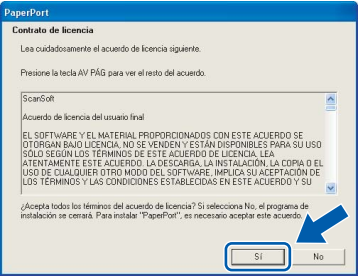

- 6 La instalación de PaperPort® SE se iniciará automáticamente y, a continuación, se realizará la instalación del software MFL-Pro Suite.
- 7 Cuando aparezca la ventana del acuerdo de licencia del software Brother MFL-Pro Suite, haga clic en **Sí** si está de acuerdo con dicho acuerdo de licencia.

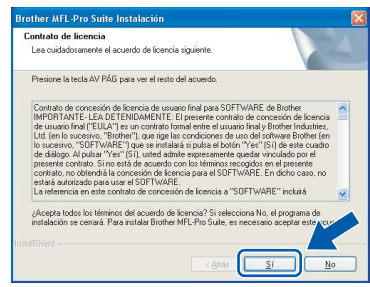

8 Seleccione **Estándar** y, a continuación, haga clic en **Siguiente**. La instalación prosigue.

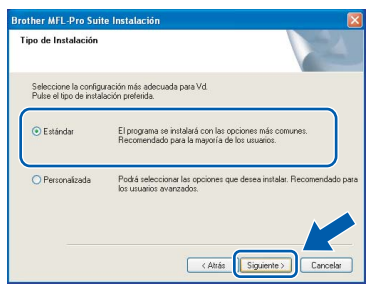

**9** Cuando se visualice esta pantalla, vaya al siguiente paso.

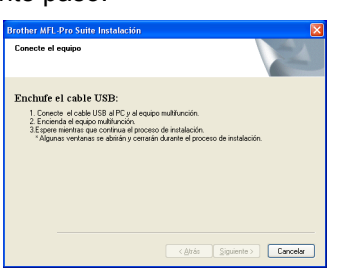

10 Conecte el cable USB a la conexión USB marcada con un símbolo - Encontrará la conexión USB junto a la toma del cable del auricular, como se muestra a continuación.

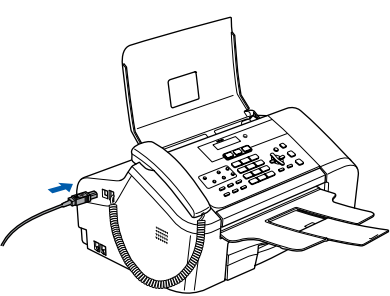

Conecte el cable USB al equipo.

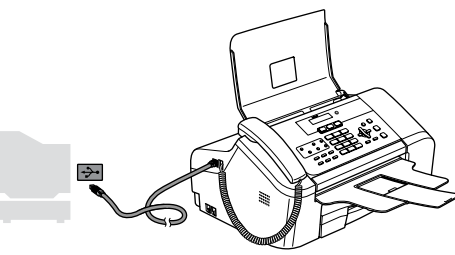

### **Configuración incorrecta**

**NO conecte el equipo a un puerto USB de un teclado o un hub USB sin alimentación eléctrica. Brother le recomienda que conecte el equipo directamente al ordenador.**

Encienda el equipo enchufando el cable de alimentación.

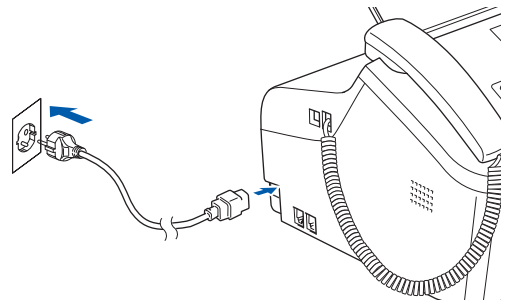

La instalación de los controladores de Brother se iniciará automáticamente. Las pantallas de instalación aparecen una tras otra. **Espere unos segundos a que aparezcan todas las pantallas.**

#### **Configuración incorrecta NO intente cancelar las pantallas durante esta instalación.**

**13** Cuando aparezca la ventana Registro en línea, seleccione las opciones de su preferencia y siga las instrucciones que irán apareciendo en pantalla.

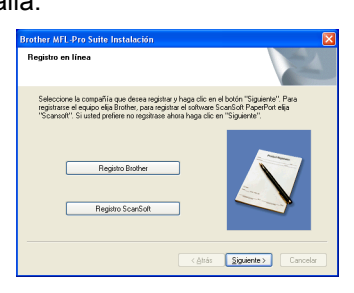

14 Haga clic en **Finalizar** para reiniciar el equipo. (Después de haber reiniciado el ordenador, para Windows® 2000 Professional/XP/XP Professional x64 Edition, debe iniciar la sesión con derechos de administrador).

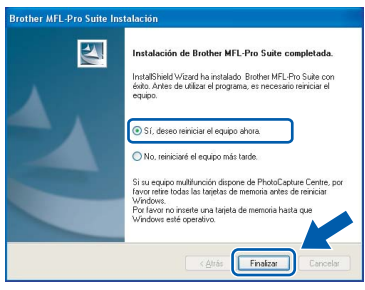

### **Nota**

*Después de reiniciar el ordenador, el programa de diagnóstico de la instalación se pondrá en funcionamiento automáticamente. Si la instalación no ha podido realizarse correctamente, aparecerá la ventana de resultados de la instalación. Si el programa de diagnóstico muestra un error, siga las instrucciones que aparecen en pantalla o lea la ayuda en línea y las preguntas más frecuentes en Inicio/Todos los programas (Programas)/Brother/ MFC-XXXX.*

# **Instalación del controlador y el software**

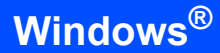

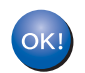

**Paso 2**

**Se ha instalado MFL-Pro Suite, con lo que concluye el proceso de instalación.**

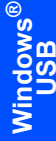

# **Nota**

*• MFL-Pro Suite incluye el controlador de impresora, el controlador del escáner, Brother ControlCenter3, ScanSoft® PaperPort® SE con OCR y las fuentes True Type®. PaperPort® SE con OCR es una aplicación de* 

*gestión de documentos para ver documentos escaneados.*

*• Windows® XP Professional x64 Edition no es compatible con la interfaz de usuario moderna Brother ControlCenter3 (consulte la Guía del usuario del Software incluida en el CD-ROM para obtener información detallada).*

# <span id="page-18-0"></span>**<sup>2</sup> Para usuarios de interfaz USB (para Mac OS® X 10.2.4 o superior)**

#### **Importante**

**Asegúrese de haber seguido las instrucciones desde el paso 1** *[Configuración del equipo](#page-5-1)* **en las páginas [4](#page-5-1) hasta [11.](#page-12-3)**

### **Nota**

*Los usuarios de Mac OS® de X 10.2.0 a 10.2.3 deben actualizarse a Mac OS® X 10.2.4 o superior. (Para obtener la información más actualizada referente a Mac OS® X, visite [http://solutions.brother.com\)](http://solutions.brother.com)*

1 Conecte el cable USB a la conexión USB marcada con un símbolo  $\left[\frac{1}{\sqrt{2}}\right]$ . Encontrará la conexión USB junto a la toma del cable del auricular, como se muestra a continuación.

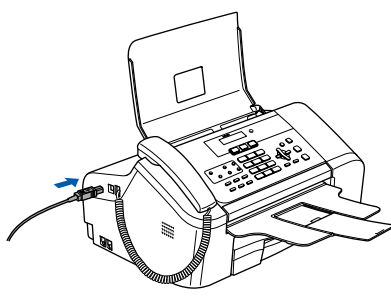

Conecte el cable USB al equipo.

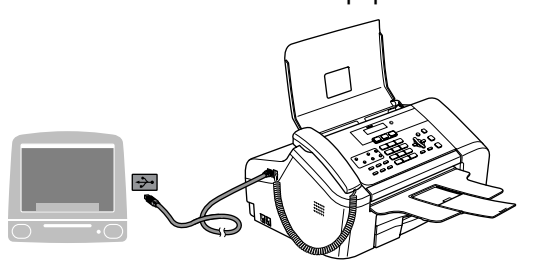

**Configuración incorrecta**

**NO conecte el equipo a un puerto USB de un teclado o un hub USB sin alimentación eléctrica. Brother le recomienda que conecte el equipo directamente al ordenador.**

#### **Nota**

*Asegúrese de que el equipo está encendido, conectando el cable de alimentación.*

Encienda el Macintosh<sup>®</sup>.

**4** Inserte el CD-ROM adjunto en la unidad CD-ROM.

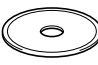

5 Haga doble clic en el icono **Start Here OSX**

para realizar la instalación. Siga las instrucciones que irán apareciendo en pantalla.

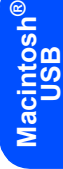

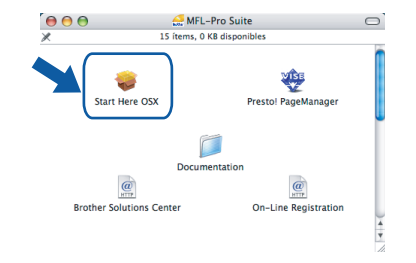

### **Nota**

*Espere unos segundos a que el software se instale. Una vez finalizada la instalación, haga clic en Reiniciar para finalizar la instalación en el software.*

6 El software de Brother buscará el dispositivo de Brother. Durante este período de tiempo, aparecerá la siguiente pantalla.

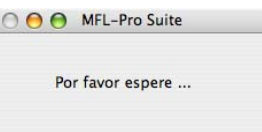

Cuando aparezca esta pantalla, haga clic en **OK**.

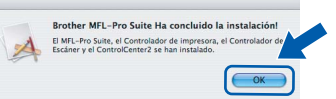

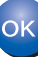

**Para usuarios de Mac OS® X 10.3.x o superior:**

**Se ha instalado el software MFL-Pro Suite, los controladores de impresora y del escáner de Brother, así como Brother ControlCenter2, con lo que concluye el proceso de instalación. Vaya al paso** [12](#page-19-0)**.**

# **Paso 2** Instalación del controlador y el software Macintosh<sup>®</sup>

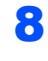

8 Para usuarios de Mac OS<sup>®</sup> X 10.2.4 a 10.2.8: Haga clic en **Añadir**.

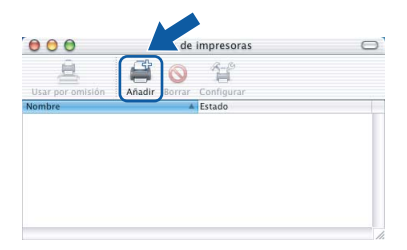

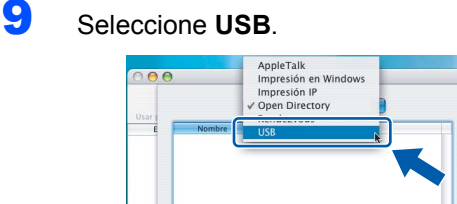

10 Seleccione MFC-XXXX (donde XXXX corresponde al nombre del modelo) y, a continuación, haga clic en **Añadir**.

Cancelar Añad

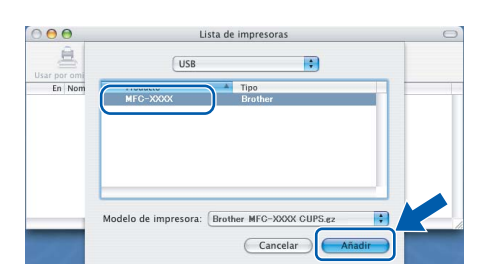

11 Haga clic en **Centro de Impresión** y, a continuación, en **Salir del Centro de Impresión**.

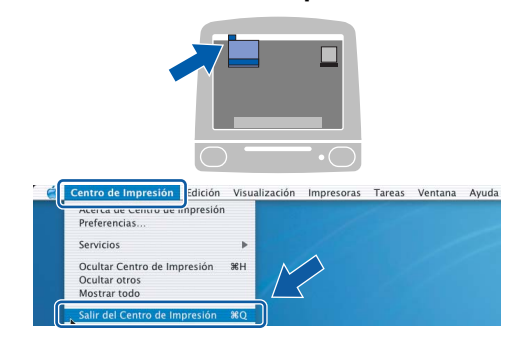

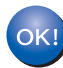

**Se ha instalado el software MFL-Pro Suite, los controladores de impresora y del escáner de Brother, así como Brother ControlCenter2, con lo que concluye el proceso de instalación.**

<span id="page-19-0"></span>12 Para instalar Presto!<sup>®</sup>PageManager<sup>®</sup>, haga clic en el icono **Presto! PageManager** y siga las instrucciones en pantalla.

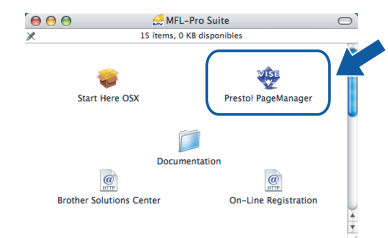

# **Nota**

*Una vez se ha instalado Presto!® PageManager®, la capacidad de OCR se agrega a Brother ControlCenter2. Con Presto!® PageManager® podrá escanear, compartir y organizar fácilmente fotografías y documentos.*

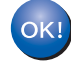

**Se ha instalado Presto!® PageManager®, con lo que concluye el proceso de instalación.**

# <span id="page-20-1"></span>**<sup>1</sup> Cambio de consumibles**

Cuando sea necesario el reemplazo de cartuchos de tinta, se indicará un mensaje de error en la pantalla LCD. Para obtener más información acerca de los cartuchos de tinta del equipo, visite <http://solutions.brother.com> o póngase en contacto con el distribuidor local de Brother.

# <span id="page-20-2"></span>**Cartucho de tinta**

<span id="page-20-0"></span>1

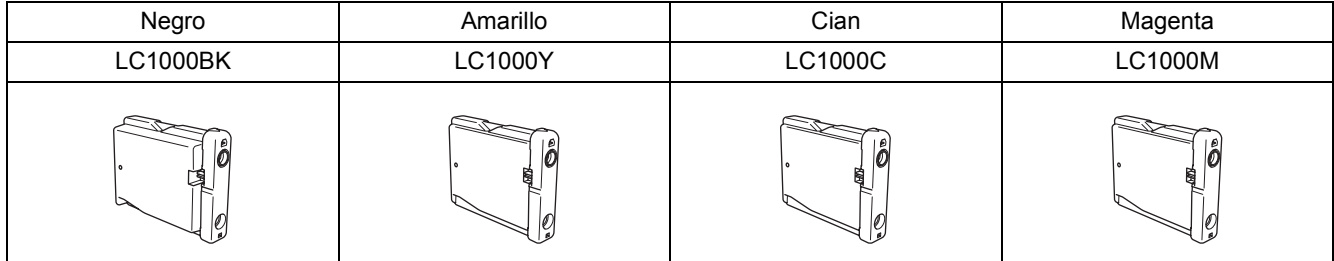

#### **Marcas comerciales**

El logotipo de Brother es una marca comercial registrada de Brother Industries, Ltd.

Brother es una marca comercial registrada de Brother Industries, Ltd.

Multi-Function Link es una marca comercial registrada de Brother International Corporation.

Windows y Microsoft son marcas comerciales registradas de Microsoft en Estados Unidos y otros países.

Macintosh y True Type son marcas comerciales registradas de Apple Computer, Inc.

PaperPort es una marca comercial registrada de ScanSoft, Inc.

Presto! PageManager es una marca comercial registrada de NewSoft Technology Corporation.

Todas las empresas cuyos programas de software se mencionan en el presente manual cuentan con un acuerdo de licencia de software específico para sus programas patentados.

**Todos los demás nombres de marcas y productos mencionados en el presente manual son marcas comerciales o marcas comerciales registradas de sus respectivos titulares.**

#### **Compilación y publicación**

Este manual se ha compilado y publicado bajo la supervisión de Brother Industries Ltd. y cubre información referente a las descripciones de los productos más recientes y sus especificaciones.

El contenido de este manual y las especificaciones descritas sobre este producto están sujetos a cambios sin previo aviso. Brother se reserva el derecho a hacer cambios sin previo aviso en cuanto a las especificaciones y los contenidos sobre el material descrito y no se hará responsable de ningún daño que pudiera tener lugar (incluyendo el consecuente) causado por el contenido descrito, incluyendo pero no limitado a errores tipográficos y otros relacionados con esta publicación. Este producto se ha diseñado para ser utilizado en un entorno profesional.

#### **Copyright y licencia**

©2006 Brother Industries, Ltd.

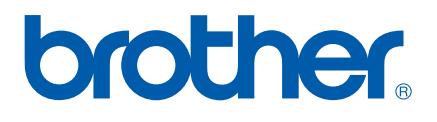